# Configuración de PnP en los switches de la serie CBS 220

# **Objetivo**

El objetivo de este documento es mostrarle cómo configurar Plug and Play (PnP) en los switches Cisco Business (CBS) de la serie 220.

# Introducción

Network Plug and Play (PnP) es un servicio que funciona con dispositivos habilitados para PnP de red. El PnP de red permite administrar de forma centralizada los archivos de configuración de dispositivos y firmware. Además, permite la implementación sin intervención del usuario de nuevos dispositivos de red.

Los switches de la serie CBS220 añaden soporte para PnP. Esta función simplifica la implementación y la gestión de estos switches en su red. Para saber más, ¡sigue leyendo!

## Dispositivos aplicables | Versión de software

• Serie CBS220 <u>(F**icha técnica)**</u> |2.0.0.17

# Configuración de los parámetros de PnP

#### Paso 1

Inicie sesión en el switch CBS220.

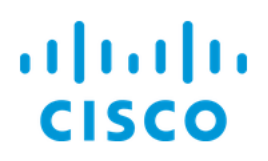

# Switch

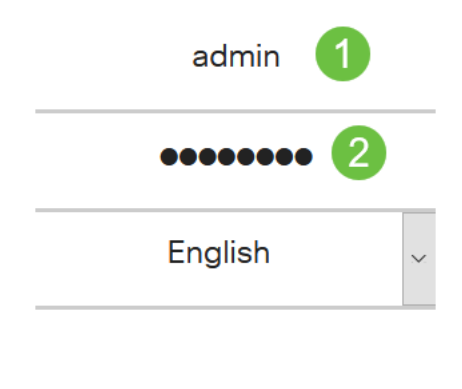

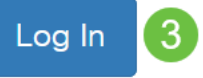

### Paso 2

Elija Administration > PnP > PnP Settings.

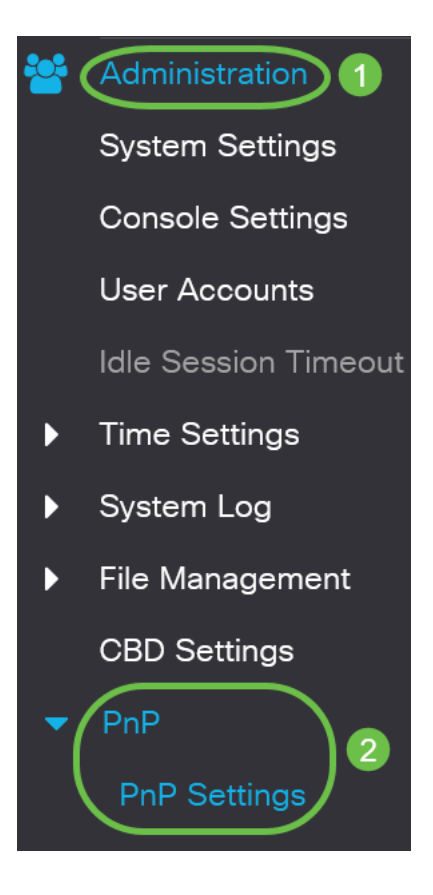

En la sección Configuración de PnP, marque la casilla de verificación Enable PnP State. Esto se activa como opción predeterminada.

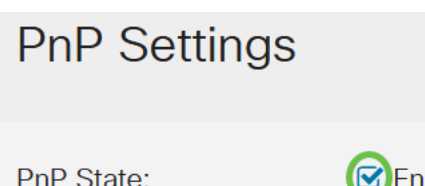

PnP State:

 $\textcircled{F}$  Enable

#### Paso 4

En el campo Discovery Timeout, ingrese el tiempo en segundos. Este es el momento de esperar antes de que el switch intente detectar nuevamente el servidor PnP luego de un intento fallido. El valor predeterminado es 60 segundos.'

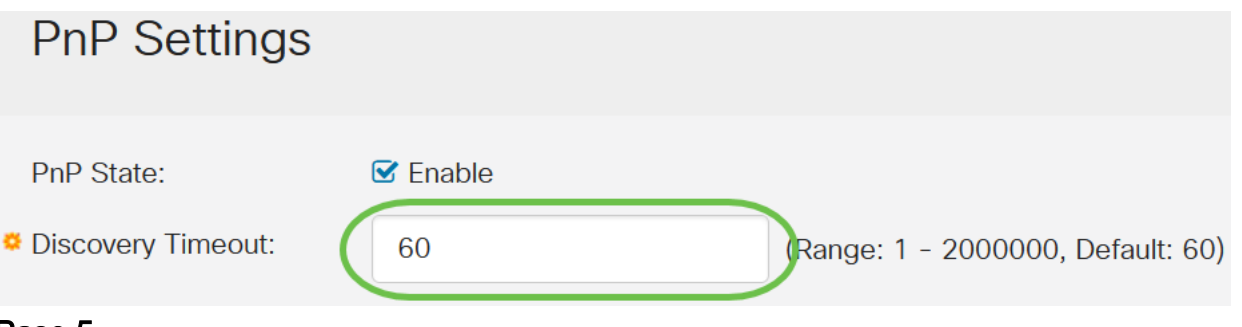

#### Paso 5

Seleccione una opción para transporte PnP. Esto incluye la localización de la información de configuración, el protocolo de transporte que se va a utilizar, la dirección del servidor PnP y el puerto TCP que se va a utilizar. Las opciones son:

- Auto (Automático): Si se selecciona esta opción, la configuración de PnP se extrae de la opción DHCP 43. Si no se recibe la configuración de la opción DHCP 43, se utilizan los siguientes valores predeterminados:
	- 1. Protocolo de transporte predeterminado HTTP.
	- 2. Nombre DNS "pnpserver" para el servidor PnP y el puerto relacionado con HTTP. Si DNS no resuelve el nombre de "pnpserver", se utiliza el servicio Cisco PnP, utilizando el nombre DNS "devicehelper.cisco.com". Al seleccionar la opción de configuración predeterminada, todos los campos de la sección Transporte de PnP aparecen atenuados.
- Estático: establezca manualmente los parámetros de puerto TCP y servidor para el transporte PnP.

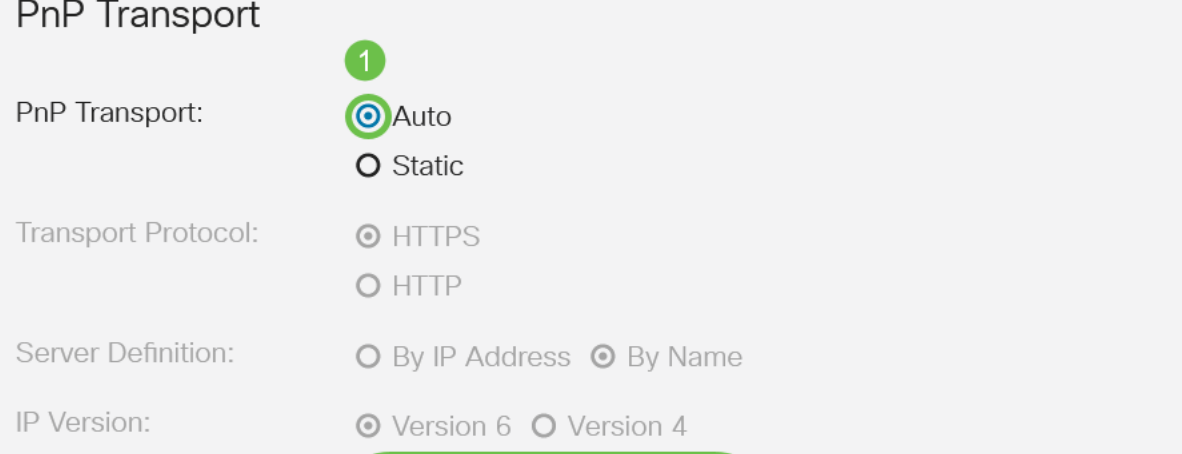

### Paso 6

Si selecciona Estático para Transporte PnP en el Paso 5, seleccione el Protocolo de transporte activando la casilla de verificación junto a HTTPS o HTTP.

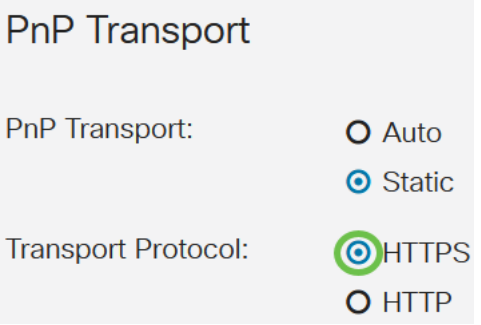

## Paso 7

En el campo Server Definition, seleccione si se debe especificar el servidor PNP By IP address o By Name.

Server Definition: O By IP Address O By Name

#### Paso 8

Si ha seleccionado por dirección IP en el paso 7, elija la versión IP.

- Versión 6 IPv6
- Versión 4 IPv4

IP Version: O Version 6 O Version 4

#### Paso 9

En el campo Server IP Address/Name, ingrese la dirección IP o el nombre de dominio del servidor PNP.

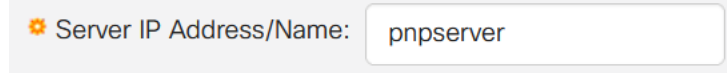

#### Paso 10

Introduzca el número de puerto en el campo Puerto TCP. El sistema ingresa automáticamente el número de puerto predeterminado cuando selecciona el protocolo de transporte: 443 para HTTPS; 80 para HTTP.

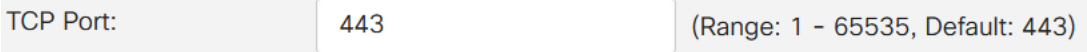

#### Paso 11

Haga clic en Apply (Aplicar). Los parámetros se copian en el archivo de configuración en ejecución.

# Sesión PnP

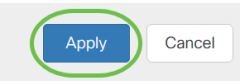

La pantalla Sesión PnP muestra el valor de los parámetros PnP actualmente en vigor. El origen del parámetro se muestra entre paréntesis cuando procede.

Para mostrar información sobre los parámetros PnP, siga estos pasos:

#### Paso 1

Elija Administration > PnP > PnP Session.

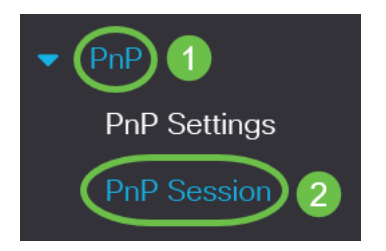

#### Paso 2

#### Se muestran los campos siguientes:

- Estado administrativo: si PnP está activado o no
- Estado operativo: si PnP está operativo o no
- PnP Agent State (Estado del agente de PnP): indica si hay una sesión PnP activa. Los valores posibles son Discovery Wait; Detección; No preparado; Inhabilitado; Sesión; Espera de sesión
- Protocolo de transporte: muestra la información de sesión del agente PnP
- Dirección del servidor: dirección IP del servidor PnP
- Puerto TCP: puerto TCP de la sesión PnP

# **PnP Session**

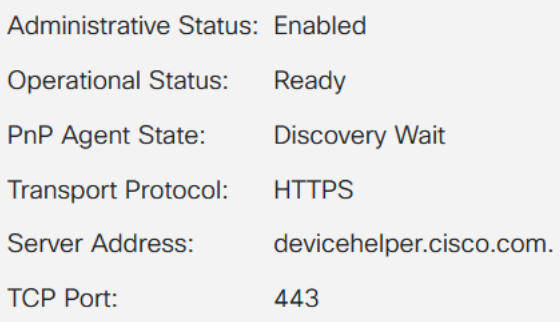

# **Conclusión**

¡Eso es todo! Ha configurado correctamente PnP en el switch CBS220.

Para obtener más configuraciones, refiérase a la [Guía de Administración de Switches](https://www.cisco.com/c/es_mx/td/docs/switches/lan/csbss/CBS220/Adminstration-Guide/cbs-220-admin-guide.html) [Cisco Business 220 Series.](https://www.cisco.com/c/es_mx/td/docs/switches/lan/csbss/CBS220/Adminstration-Guide/cbs-220-admin-guide.html)